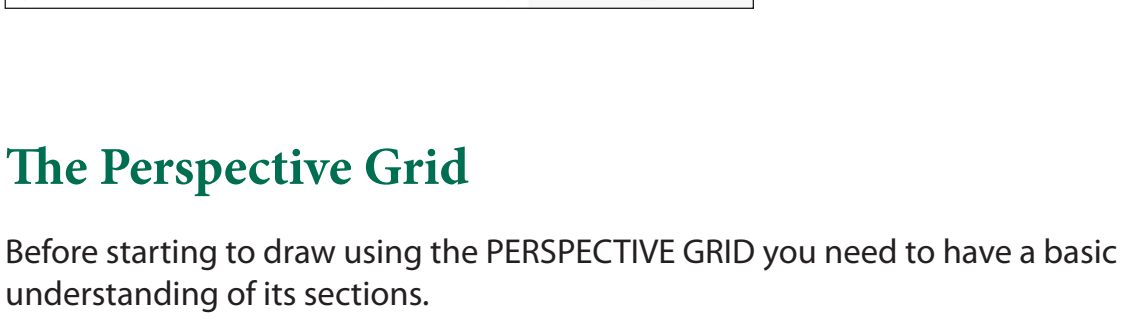

## **Starting a New Document**

**Perspective Drawing**

1 Load Adobe Illustrator or close the current document.

explained then a drawing created using the perspective grid.

2 Select NEW FILE from the WELCOME screen or NEW from the FILE menu to start a new document.

The PERSPECTIVE GRID TOOL allows you to place a grid on the Artboard to help create drawings with depth. In this chapter the different components of the grid will be

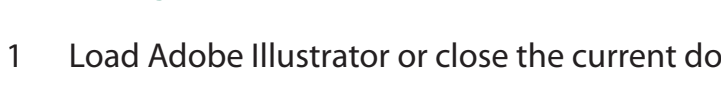

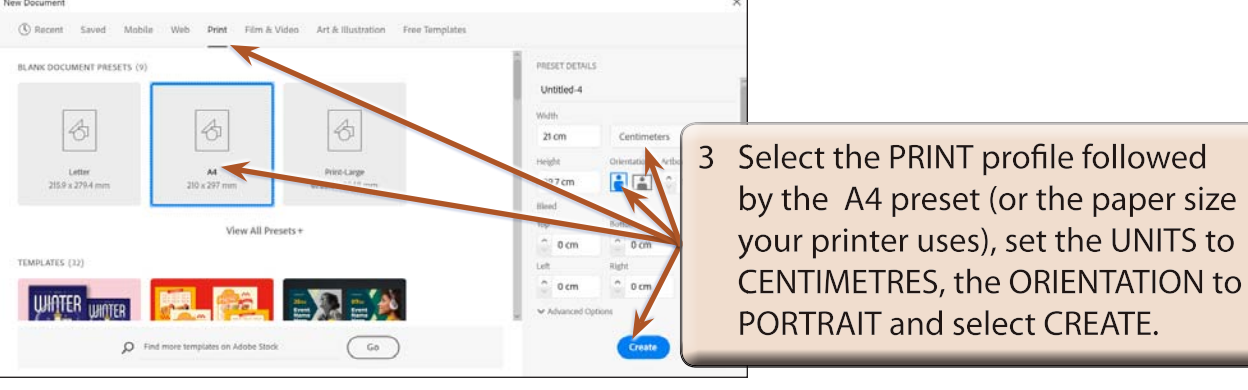

## **A Displaying the Grid**

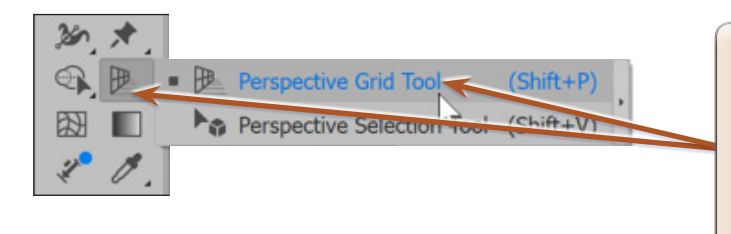

1 Click and hold on the PERSPECTIVE GRID TOOL in the TOOLBAR and the PERSPECTIVE tools are displayed. Select the PERSPECTIVE GRID TOOL to add the grid to the Artboard.

**Chapter**

**14**

2 Press the CTRL- or COMMAND- to adjust the zoom so that you can see all the sections of the grid. Some of the sections of the PERSPECTIVE GRID are labelled in the following diagram.

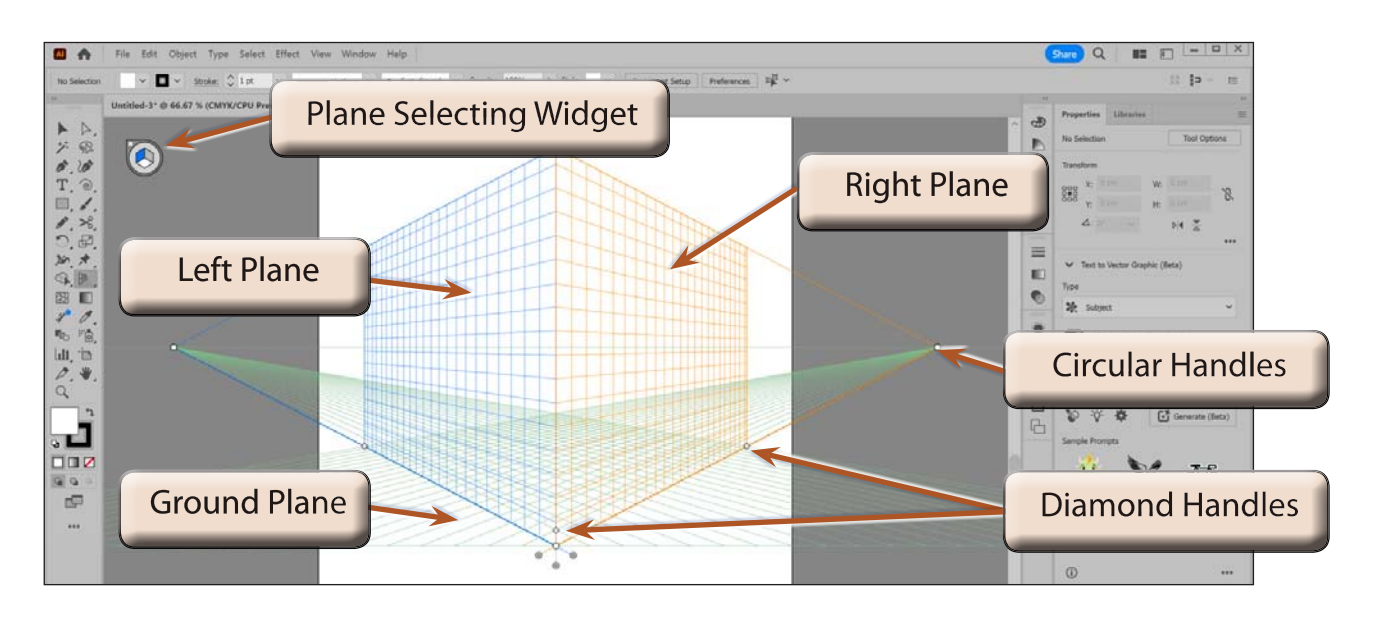

## **B The Different Perspective Grids**

There are three different types of perspective grids that can be applied to the Artboard, a 1-point grid, a 2-point grid and a 3-point grid.

1 Display the VIEW menu, highlight PERSPECTIVE GRID followed by ONE POINT PERSPECTIVE and select [1P-NORMAL VIEW].

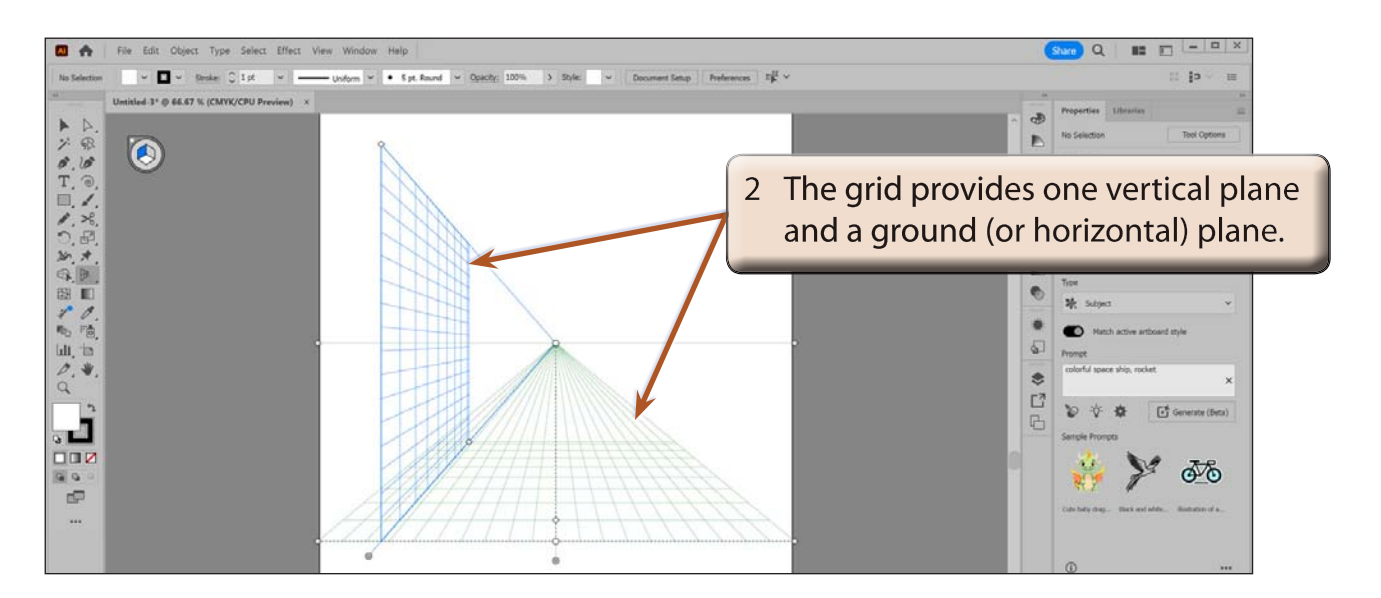

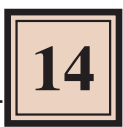

3 Display the VIEW menu, highlight PERSPECTIVE GRID followed by THREE POINT PERSPECTIVE and select [3P-NORMAL VIEW].

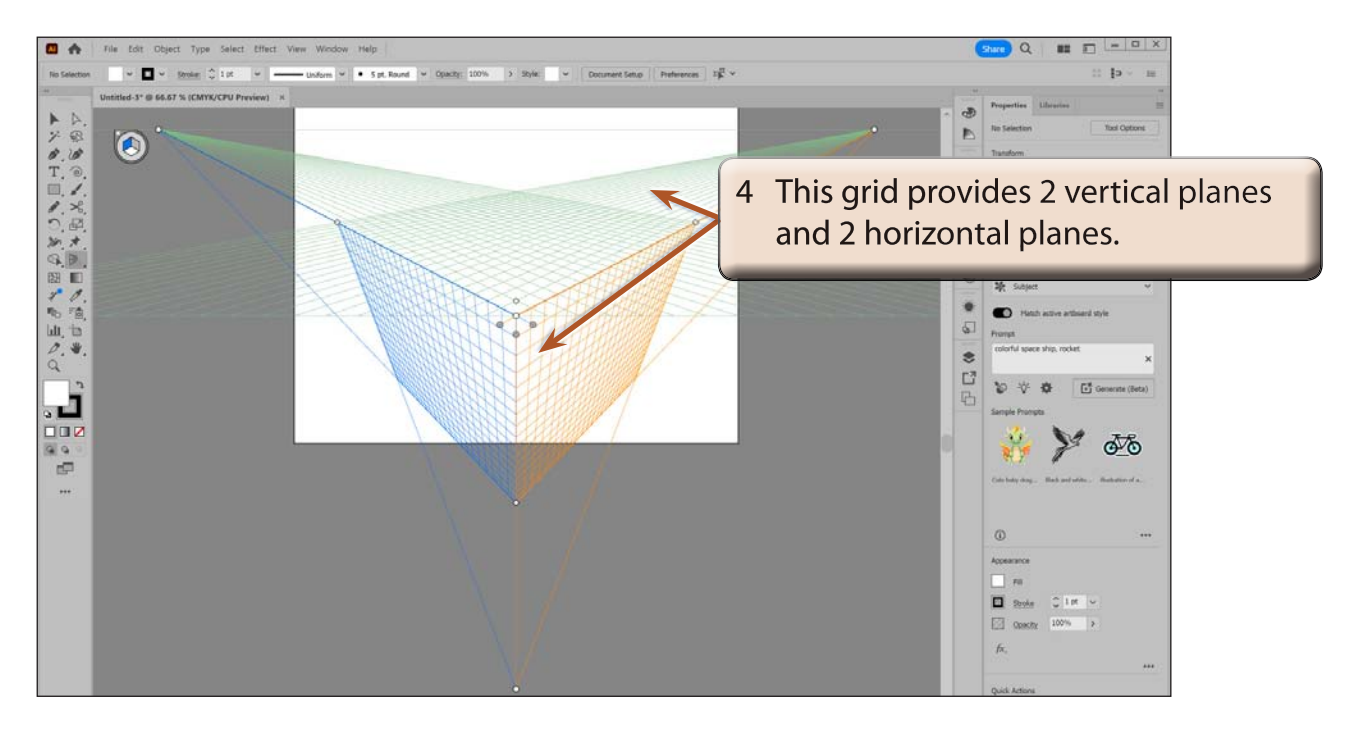

5 Display the VIEW menu, highlight PERSPECTIVE GRID followed by TWO POINT PERSPECTIVE and select [2P-NORMAL VIEW]. This is the default PERSPECTIVE GRID and it provides 2 vertical planes and 1 horizontal plane.

## **C The View Lines**

There are 2 view lines on the 2-point perspective grid which run horizontally across the grid - the GROUND VIEW line (lower line) and the HORIZON (or EYE-VIEW) line.

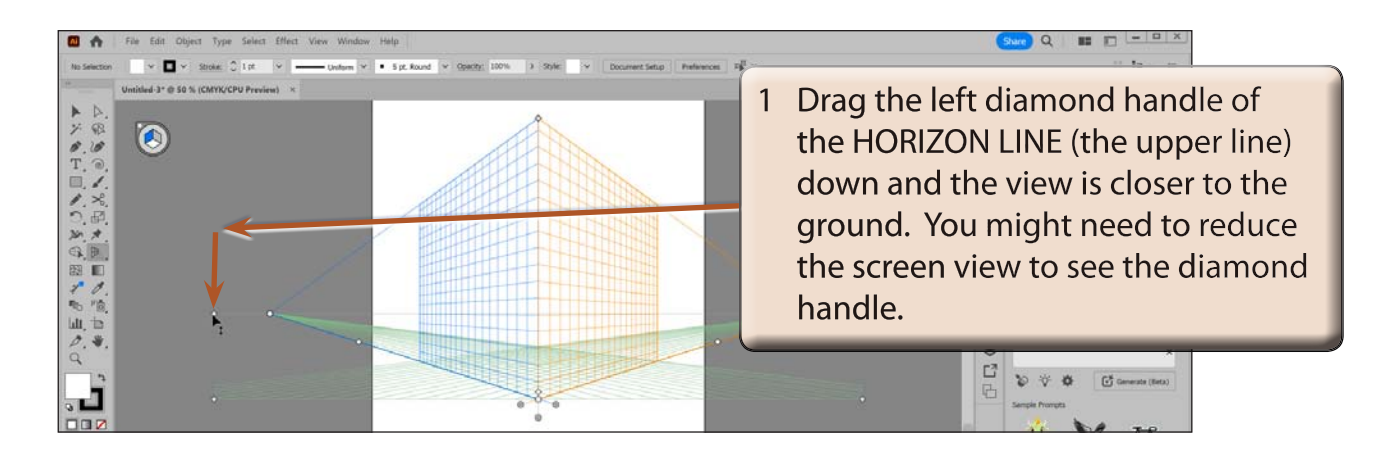

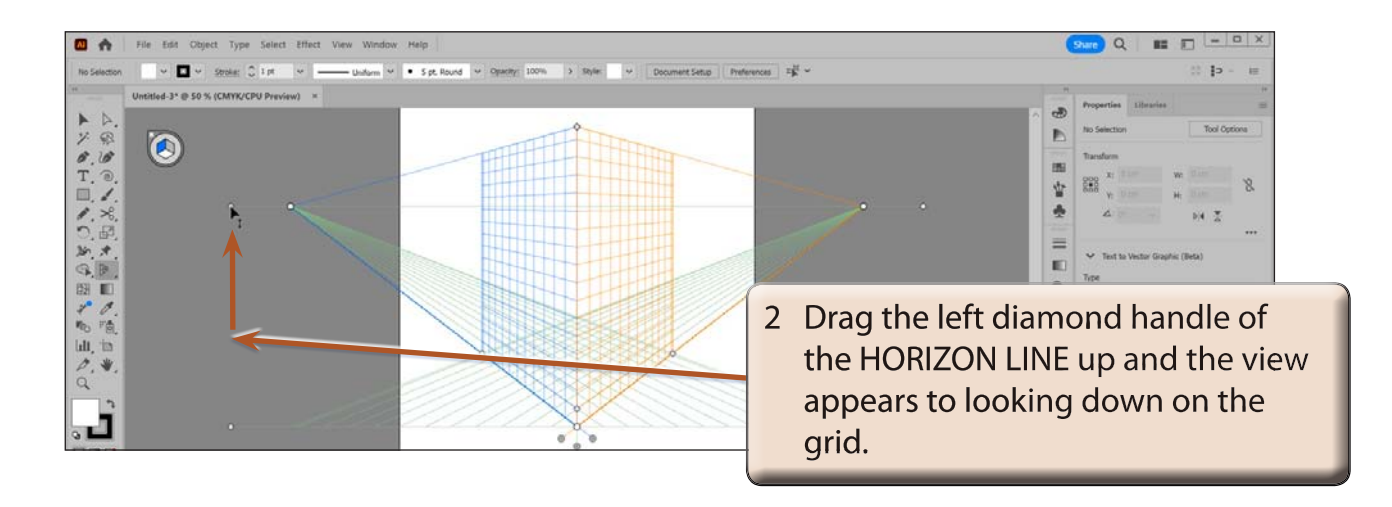

3 Press CTRL+Z or COMMAND+Z until the grid is returned to its original setting.

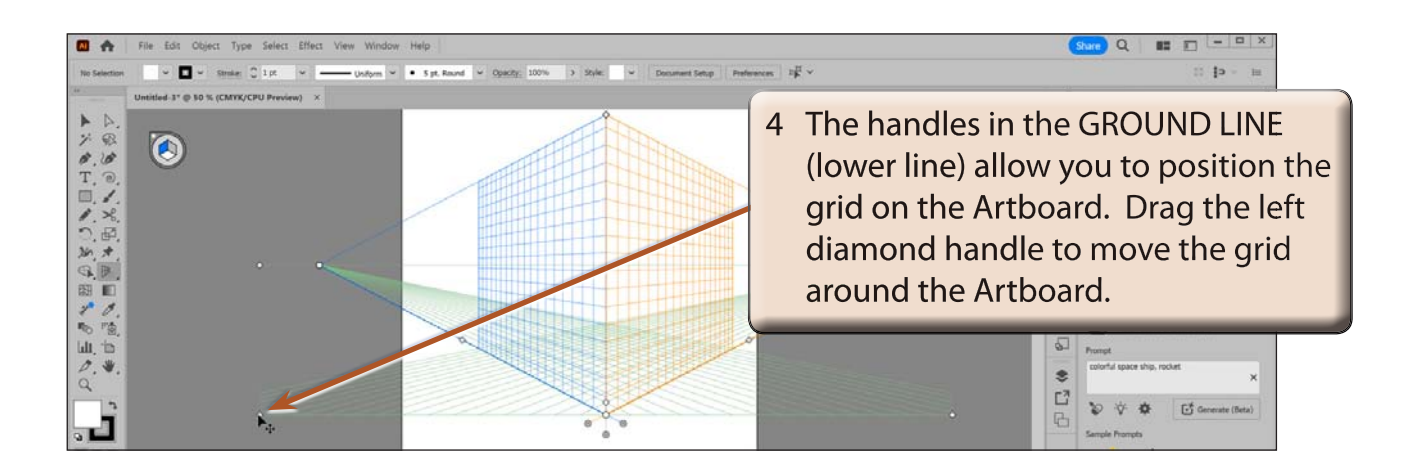

5 Press CTRL+Z or COMMAND+Z until the grid is returned to its original position.